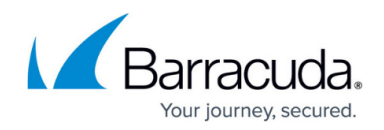

# **How to Trigger a Failover of the Site Appliance**

<https://campus.barracuda.com/doc/98223626/>

In certain cases, you might have to trigger a failover so that the passive appliance becomes active. You can do so by using the **[Local Web UI](http://campus.barracuda.com/doc/98223599/)**.

### **Before You Begin**

The client from where you want to access the site appliance must be in the same LAN network as the appliance.

#### **Trigger a Failover**

- 1. Enter https://<ip of appliance>.
- 2. Enter root as username and the password of the appliance and click **SIGN IN**.
- 3. Go to **STATUS**.
- 4. Click **High availability Status**.

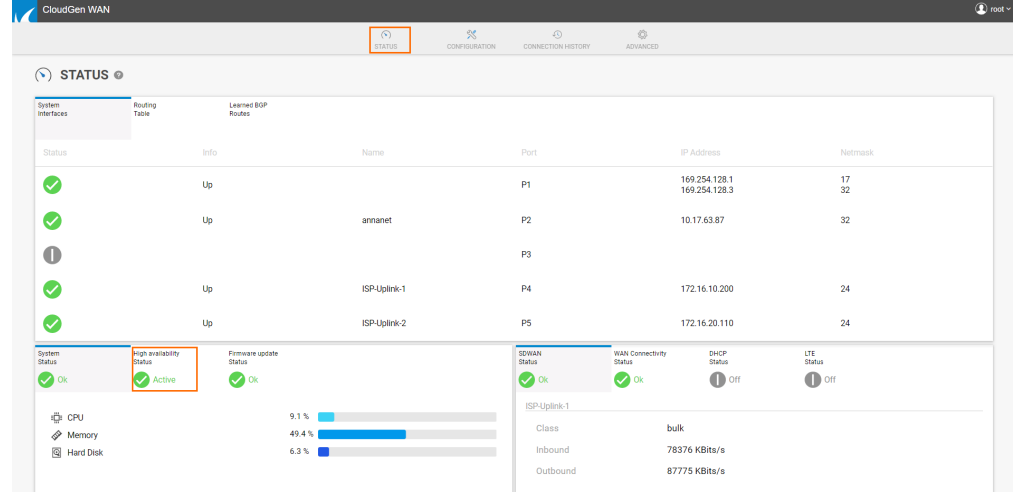

5. In the **High availability Status** section, click **TRIGGER FAILOVER**.

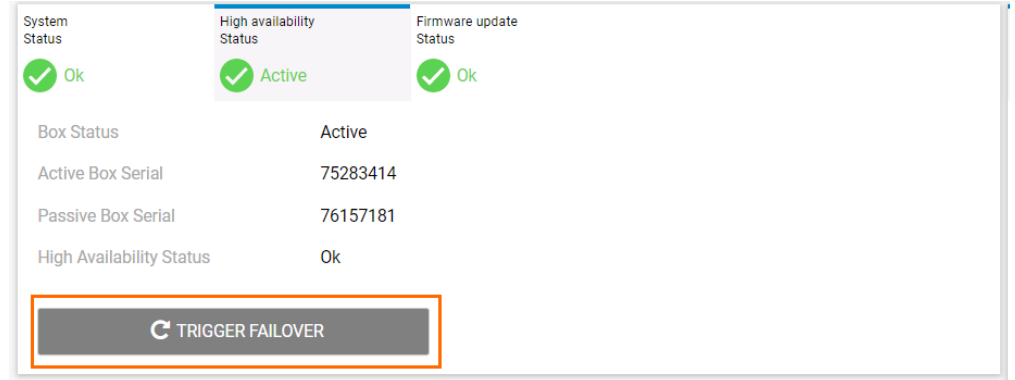

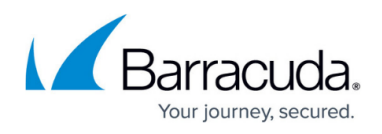

6. Confirm by clicking **OK**.

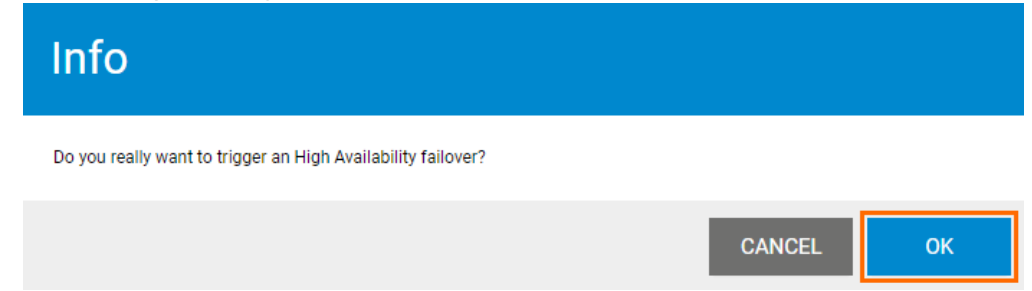

- 7. You are automatically redirected to the passive appliance that has now become active. Log in again with root as username and the password of the appliance and click **SIGN IN**.
- 8. Go to **STATUS**.
- 9. Click **High availability Status**.
- 10. A notice appears stating that the backup appliance has taken over.

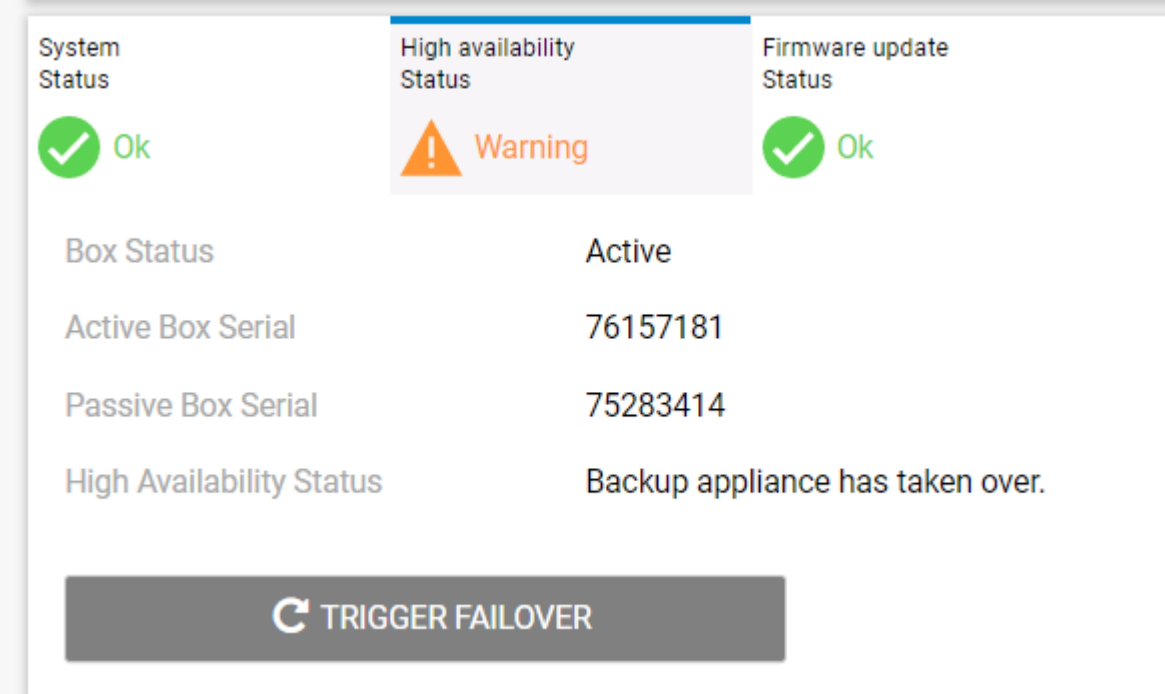

11. To switch back, click **TRIGGER FAILOVER**.

## Barracuda SecureEdge

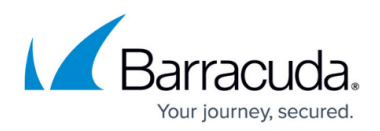

#### **Figures**

- 1. status.png
- 2. trigger.png
- 3. confirm\_failover.png
- 4. image2020-7-22 18:8:13.png

© Barracuda Networks Inc., 2024 The information contained within this document is confidential and proprietary to Barracuda Networks Inc. No portion of this document may be copied, distributed, publicized or used for other than internal documentary purposes without the written consent of an official representative of Barracuda Networks Inc. All specifications are subject to change without notice. Barracuda Networks Inc. assumes no responsibility for any inaccuracies in this document. Barracuda Networks Inc. reserves the right to change, modify, transfer, or otherwise revise this publication without notice.